# **ΥΠΕΥΘΥΝΗ ΔΗΛΩΣΗ - ΒΕΒΑΙΩΣΗ ΑΔΕΙΑΣ ΚΥΚΛΟΦΟΡΙΑΣ – ΠΣ ΕΡΓΑΝΗ**

**Για Εργαζομένους, Μέλη Οργάνων Διοίκησης και Αυτοαπασχολούμενους – Ελ. Επαγγελματίες & Επιτηδευματίες**

#### **ΕΚΔΟΣΗ 6.11.2020-ver 1**

*Σε ισχύ από Σάββατο 7/11 06:00*

#### **1. ΠΛΑΙΣΙΟ & ΠΛΗΡΟΦΟΡΙΑΚΑ ΣΤΟΙΧΕΙΑ**

Ισχύει απαγόρευση κυκλοφορίας όλο το εικοσιτετράωρο σε όλη τη χώρα από 7/11/2020- 30/11/2020.

Επιτρέπονται οι μετακινήσεις από και προς την εργασία και κατά τη διάρκεια της εργασίας.

#### **Α1. ΕΡΓΑΖΟΜΕΝΟΙ**

Οι Εργοδότες του ιδιωτικού τομέα, προκειμένου για την μετακίνηση των εργαζομένων τους έχουν **δύο εναλλακτικές επιλογές** ως προς την έκδοση της σχετικής βεβαίωσης άδειας κυκλοφορίας με την οποία εφοδιάζουν τον εργαζόμενο:

**Α) Χειρόγραφη Βεβαίωση τύπου Α΄** (εκτύπωση από το **https://forma.gov.gr/**forma.gov.gr/), συμπληρωμένη και υπογεγραμμένη από τον εργοδότη, με φυσική σφραγίδα αυτού και παρέχεται, με προσωπική ευθύνη του υπογράφοντος.

**Β) Βεβαίωση Αδείας Κυκλοφορίας για τους Εργαζόμενους - Πρακτικά Ασκούμενους σπουδαστές/φοιτητές – Μαθητευόμενους από το Π.Σ. ΕΡΓΑΝΗ: στο https://eservices.yeka.gr/**

Ο εργοδότης δηλώνει το **ΩΡΑΡΙΟ ΕΡΓΑΣΙΑΣ** του εργαζόμενου. Σε περίπτωση που η φύση της εργασίας του εργαζόμενου απαιτεί την κυκλοφορία κατά τη διάρκεια του ωραρίου του, γράφεται στο πεδίο των «Σημειώσεων». Επίσης, δύναται η μετακίνηση μεταξύ των περιφερειακών ενοτήτων μόνο για λόγους εργασίας.

Για τη λήψη της **ΒΕΒΑΙΩΣΗΣ ΑΔΕΙΑΣ ΚΥΚΛΟΦΟΡΙΑΣ** εργαζομένων που πρέπει να μεταβούν ή να αποχωρούν από την εργασία τους καθώς και για τις μετακινήσεις κατά τη διάρκεια της εργασίας τους, η Είσοδος της επιχείρησης/εργοδότη πραγματοποιείται για Κοινές επιχειρήσεις – εργοδότες με χρήση των προσωπικών κωδικών (κωδικός χρήστη και συνθηματική λέξη- Username, PIN) που έχουν αποδοθεί από τον e-Ενιαίο Φορέα Κοινωνικής Ασφάλισης (e-ΕΦΚΑ), δηλ. έχουν απογραφεί στον e-ΕΦΚΑ στα αντίστοιχα μητρώα εργοδοτών και χρησιμοποιούν τον ίδιο συνδυασμό ονόματος και κωδικό χρήστη που έχουν στο ΠΣ e-ΕΦΚΑ, συμπληρώνοντας το κατάλληλο έντυπο **[ΥΠΕΥΘΥΝΗ ΔΗΛΩΣΗ - ΒΕΒΑΙΩΣΗ ΑΔΕΙΑΣ ΚΥΚΛΟΦΟΡΙΑΣ ΕΡΓΑΖΟΜΕΝΟΥ],** το οποίο και αποστέλλουν στον εργαζόμενο, ο οποίος μπορεί να το επιδείξει στα ελεγκτικά όργανα ένγχαρτα ή ηλεκτρονικά.

Η γνησιότητα του εγγράφου πιστοποιείται με τον αριθμό πρωτοκόλλου επί αυτού.

Το έντυπο συμπληρώνεται πριν την μετακίνηση του εργαζόμενου, δηλώνεται το ωράριο εργασίας του και νοείται ότι καλύπτει και το απαιτούμενο χρόνο που ο εργαζόμενος χρειάζεται να μετακινηθεί από και προς την εργασία του, καθώς και κατά τη διάρκεια αυτής και ο εργοδότης οφείλει να το παράσχει και ο εργαζόμενος να το επιδείξει στα όργανα ελέγχου.

Σε κάθε περίπτωση, αν ο εργοδότης δεν το παράσχει και ο εργαζόμενος δεν το επιδείξει ή δεν υπάρξει ταυτοποίηση στοιχείων κατά τον έλεγχο, επισύρονται διοικητικές κυρώσεις.

## **Η ταυτοπροσωπία του ανωτέρω εργαζόμενου/ης γίνεται με την επίδειξη της ταυτότητάς ή διαβατηρίου του/της.**

Η διασταύρωση των στοιχείων του εργαζόμενου πραγματοποιείται σύμφωνα με τα τηρούμενα στοιχεία στο ΠΣ ΕΡΓΑΝΗ του Υπουργείου Εργασίας και Κοινωνικών Υποθέσεων.

Βάσει της παρ.2 του άρθρου 4 της ΚΥΑ Αριθμ. Δ1α/Γ.Π.οικ. 69863/2-11-2020 (Β΄4829), όπως εκάστοτε ισχύει, σε περίπτωση παράβασης επιβάλλεται διοικητικό πρόστιμο ύψους **150 ευρώ στον εργαζόμενο/η** και σε περίπτωση δήλωσης ψευδών ή πλαστών στοιχείων ή έκδοσης ψευδούς βεβαίωσης, επιβάλλεται διοικητικό πρόστιμο ύψους **300 ευρώ στον εργοδότη.**

Σύμφωνα με την παρ. 6 του άρθρου 22 του ν.1599/1986: «*Όποιος εν γνώσει του δηλώνει ψευδή γεγονότα ή αρνείται ή αποκρύπτει τα αληθινά με έγγραφη υπεύθυνη δήλωση του άρθρου 8 τιμωρείται με φυλάκιση τουλάχιστον τριών μηνών. Εάν ο υπαίτιος αυτών των πράξεων σκόπευε να προσπορίσει στον εαυτόν του ή σε άλλον περιουσιακό όφελος βλάπτοντας τρίτον ή σκόπευε να βλάψει άλλον, τιμωρείται με κάθειρξη μέχρι 10 ετών»*

Η βεβαίωση ισχύει από την ημερομηνία έκδοσης κα δύναται να ισχύσει για χρονικό διάστημα έως **30/11/2020.**

## **Α2. Βεβαίωση Αδείας Κυκλοφορίας για μέλη Οργάνου Διοίκησης από Επιχείρηση/Εργοδότη στο Π.Σ. ΕΡΓΑΝΗ: στο https://eservices.yeka.gr/**

#### Για τη λήψη της **ΒΕΒΑΙΩΣΗΣ ΑΔΕΙΑΣ ΚΥΚΛΟΦΟΡΙΑΣ**

**α.** για Εργοδότες –Επιχειρήσεις που είναι απογεγραμμένοι στον e-ΕΦΚΑ για τη λήψη της **ΒΕΒΑΙΩΣΗΣ ΑΔΕΙΑΣ ΚΥΚΛΟΦΟΡΙΑΣ,** η Είσοδος πραγματοποιείται με χρήση των προσωπικών κωδικών (κωδικός χρήστη και συνθηματική λέξη- Username, PIN) που έχουν αποδοθεί από τον e-Ενιαίο Φορέα Κοινωνικής Ασφάλισης (e-ΕΦΚΑ), δηλ. έχουν απογραφεί στον e-ΕΦΚΑ στα αντίστοιχα μητρώα εργοδοτών και χρησιμοποιούν τον ίδιο συνδυασμό ονόματος και κωδικό χρήστη που έχουν στο ΠΣ e-ΕΦΚΑ, επιλέγοντας το κατάλληλο έντυπο [ΥΠΕΥΘΥΝΗ ΔΗΛΩΣΗ ΒΕΒΑΙΩΣΗ ΑΔΕΙΑΣ ΚΥΚΛΟΦΟΡΙΑΣ ΜΕΛΟΥΣ ΟΡΓΑΝΟΥ ΔΙΟΙΚΗΣΗΣ].

**β.** για επιχειρήσεις μη απογεγραμμένες ως εργοδότες στον e-ΕΦΚΑ, η Είσοδος πραγματοποιείται με τη χρήση των κωδικών Taxisnet<sup>1.</sup> όπου εισέρχονται στις υπηρεσίες WEB της Ανεξάρτητηw Αρχήw Δημοσίων Εσόδων (Α.Α.Δ.Ε.) - πιστοποίηση μέσω του συστήματος TAXIS. Επιβεβαιώνουν με την επιλογή «Εξουσιοδότηση» τη συγκατάθεσή τους ώστε η εφαρμογή **του Πληροφοριακού Συστήματος Εργάνη** να αποκτήσει πρόσβαση στα βασικά στοιχεία Μητρώου που παρέχονται από το φορολογικό μητρώο του ΥΠΟΥΡΓΕΙΟΥ ΟΙΚΟΝΟΜΙΚΩΝ και στη συνέχεια επιλέγουν το κατάλληλο έντυπο [ΥΠΕΥΘΥΝΗ ΔΗΛΩΣΗ -ΒΕΒΑΙΩΣΗ ΑΔΕΙΑΣ ΚΥΚΛΟΦΟΡΙΑΣ ΜΕΛΟΥΣ ΟΡΓΑΝΟΥ ΔΙΟΙΚΗΣΗΣ].

Η γνησιότητα του εγγράφου πιστοποιείται με τον αριθμό πρωτοκόλλου επί αυτού.

Το έντυπο συμπληρώνεται πριν την μετακίνηση, καλύπτει το διάστημα που το μέλος Οργάνου Διοίκησης απαιτείται να μετακινηθεί από και προς την εργασία του και κατά τη διάρκεια της εργασίας του και οφείλει να το επιδείξει στα αρμόδια όργανα ελέγχου.

## **Η ταυτοπροσωπία του δηλούντος /σας γίνεται με την επίδειξη της ταυτότητάς ή διαβατηρίου του/της.**

Σε περίπτωση δήλωσης ψευδών στοιχείων, επιβάλλεται διοικητικό πρόστιμο ύψους **300 ευρώ.** Σύμφωνα με την παρ. 6 του άρθρου 22 του ν.1599/1986: «*Όποιος εν γνώσει του δηλώνει ψευδή γεγονότα ή αρνείται ή αποκρύπτει τα αληθινά με έγγραφη υπεύθυνη δήλωση του άρθρου 8 τιμωρείται με φυλάκιση τουλάχιστον τριών μηνών. Εάν ο υπαίτιος αυτών των πράξεων σκόπευε να προσπορίσει στον εαυτόν του ή σε άλλον περιουσιακό όφελος βλάπτοντας τρίτον ή σκόπευε να βλάψει άλλον, τιμωρείται με κάθειρξη μέχρι 10 ετών*».

<sup>1</sup>Χρήση των κωδικών Taxisnet- [Όνομα Χρήστη και Κωδικό]

Η βεβαίωση ισχύει από την ημερομηνία έκδοσης κα δύναται να ισχύσει για χρονικό διάστημα έως 30/11/2020.

## **Β. Βεβαίωση Αδείας Κυκλοφορίας για τους Αυτοαπασχολούμενους – Ελ. Επαγγελματίες & Επιτηδευματίες στο https://eservices.yeka.gr/**

#### Για τη λήψη της **ΒΕΒΑΙΩΣΗΣ ΑΔΕΙΑΣ ΚΥΚΛΟΦΟΡΙΑΣ**

**α.** για Εργοδότες – Ατομικές Επιχειρήσεις που είναι απογεγραμμένοι στον e-ΕΦΚΑ για τη λήψη της **ΒΕΒΑΙΩΣΗΣ ΑΔΕΙΑΣ ΚΥΚΛΟΦΟΡΙΑΣ,** η Είσοδος πραγματοποιείται με χρήση των προσωπικών κωδικών (κωδικός χρήστη και συνθηματική λέξη- Username, PIN) που έχουν αποδοθεί από τον e-Ενιαίο Φορέα Κοινωνικής Ασφάλισης (e-ΕΦΚΑ), δηλ. έχουν απογραφεί στον e-ΕΦΚΑ στα αντίστοιχα μητρώα εργοδοτών και χρησιμοποιούν τον ίδιο συνδυασμό ονόματος και κωδικό χρήστη που έχουν στο ΠΣ e-ΕΦΚΑ, συμπληρώνοντας το κατάλληλο έντυπο [ΔΗΛΩΣΗ ΒΕΒΑΙΩΣΗ ΑΔΕΙΑΣ ΚΥΚΛΟΦΟΡΙΑΣ ΑΥΤΟΑΠΑΣΧΟΛΟΥΜΕΝΟΥ – ΕΛ. ΕΠΑΓΓΕΛΜΑΤΙΑ & ΕΠΙΤΗΔΕΥΜΑΤΙΑ].

**β.** για Αυτοαπασχολούμενους, Ελευθέρους Επαγγελματίες, Επιτηδευματίες μη απογεγραμμένους ως εργοδότες στον e-ΕΦΚΑ, η Είσοδος πραγματοποιείται με τη χρήση των κωδικών Taxisnet<sup>2.</sup> όπου εισέρχονται στις υπηρεσίες WEB της Ανεξάρτητηw Αρχήw Δημοσίων Εσόδων (Α.Α.Δ.Ε.) - πιστοποίηση μέσω του συστήματος TAXIS. Επιβεβαιώνουν με την επιλογή «Εξουσιοδότηση» τη συγκατάθεσή τους ώστε η εφαρμογή **του Πληροφοριακού Συστήματος Εργάνη** να αποκτήσει πρόσβαση στα βασικά στοιχεία Μητρώου (ΑΦΜ, Όνομα, Επώνυμο, Πατρώνυμο, Μητρώνυμο, Έτος Γέννησης) που παρέχονται από το φορολογικό μητρώο του ΥΠΟΥΡΓΕΙΟΥ ΟΙΚΟΝΟΜΙΚΩΝ και στη συνέχεια συμπληρώνουν το κατάλληλο έντυπο [ΥΠΕΥΘΥΝΗ ΔΗΛΩΣΗ - ΒΕΒΑΙΩΣΗ ΑΔΕΙΑΣ ΚΥΚΛΟΦΟΡΙΑΣ ΑΥΤΟΑΠΑΣΧΟΛΟΥΜΕΝΟΥ – ΕΛ. ΕΠΑΓΓΕΛΜΑΤΙΑ & ΕΠΙΤΗΔΕΥΜΑΤΙΑ].

Η γνησιότητα του εγγράφου πιστοποιείται με τον αριθμό πρωτοκόλλου επί αυτού.

Το έντυπο συμπληρώνεται πριν την μετακίνηση, καλύπτει το διάστημα που ο Aυτοαπασχολούμενος, Ελεύθερος Επαγγελματίας και Επιτηδευματίας απαιτείται να μετακινηθεί από και προς την εργασία του και κατά τη διάρκεια αυτής και οφείλει να το επιδείξει στα αρμόδια όργανα ελέγχου.

<sup>2</sup>Χρήση των κωδικών Taxisnet- [Όνομα Χρήστη και Κωδικό]

## **Η ταυτοπροσωπία του δηλούντος /σας γίνεται με την επίδειξη της ταυτότητάς ή διαβατηρίου του/της.**

Σε περίπτωση δήλωσης ψευδών στοιχείων, επιβάλλεται διοικητικό πρόστιμο ύψους **300 ευρώ.** Σύμφωνα με την παρ. 6 του άρθρου 22 του ν.1599/1986: «*Όποιος εν γνώσει του δηλώνει ψευδή γεγονότα ή αρνείται ή αποκρύπτει τα αληθινά με έγγραφη υπεύθυνη δήλωση του άρθρου 8 τιμωρείται με φυλάκιση τουλάχιστον τριών μηνών. Εάν ο υπαίτιος αυτών των πράξεων σκόπευε να προσπορίσει στον εαυτόν του ή σε άλλον περιουσιακό όφελος βλάπτοντας τρίτον ή σκόπευε να βλάψει άλλον, τιμωρείται με κάθειρξη μέχρι 10 ετών*».

Η βεβαίωση ισχύει από την ημερομηνία έκδοσης κα δύναται να ισχύσει για χρονικό διάστημα έως 30/11/2020.

### **2. ΔΙΑΔΙΚΑΣΙΑ ΥΠΟΒΟΛΗΣ ΕΝΤΥΠΟΥ**

#### **Συνοπτική Περιγραφή:**

- Πρόσβαση και είσοδος στο Π.Σ. ΕΡΓΑΝΗ στο https://eservices.yeka.gr/
- Επιλογή: ΕΙΔΙΚΑ ΕΝΤΥΠΑ -> Βεβαιώσεις Κυκλοφορίας -> Εισαγωγή
- Επιλογή
	- o ΕΙΔΟΣ ΕΝΤΥΠΟΥ : ΥΠΕΥΘΥΝΗ ΔΗΛΩΣΗ ΒΕΒΑΙΩΣΗ ΑΔΕΙΑΣ ΚΥΚΛΟΦΟΡΙΑΣ
		- Εργαζόμενου, ή
		- Αυτοαπασχολούμενου Ελ. Επαγγελματία & Επιτηδευματία (η δυνατότητα δίνεται μόνο για φυσικά πρόσωπα), ή/και
		- μέλους Οργάνου Διοίκησης).
- Η φόρμα προσυμπληρώνεται με όλα τα στοιχεία του εργαζόμενου, επιτηδευματία ή/και του μέλους Οργάνου Διοίκησης.

Επιλέγεται μία ή εναλλακτικά δύο περιφερειακές ενότητες σε περίπτωση που απαιτείται. ΠΡΟΣΟΧΗ: (Στο πεδίο Σημειώσεων στην παρούσα Φάση σε περίπτωση περισσοτέρων Περιφερειακών Ενοτήτων αναφέρονται αυτές – Ενδεικτικά πχ ΝΟΤΙΟΣ ΤΟΜΕΑΣ ΑΘΗΝΩΝ-ΔΥΤΙΚΟΣ ΤΟΜΕΑΣ ΑΘΗΝΩΝ- ΒOΙΩΤΙΑ …… ή ΠΕΡΙΦΕΡΕΙΑ ΑΤΤΙΚΗΣ ή ΝΕΑ ΣΜΥΡΝΗ-ΠΕΡΙΣΤΕΡΙ-ΟΙΝΟΦΥΤΑ-ΠΕΡΙΣΤΕΡΙ ΝΕΑ ΣΜΥΡΝΗ κ.λ.π.)

• Επιλέγεται ώρα από - έως για το διάστημα κατά τα ανωτέρω.

• Η αίτηση – βεβαίωση υποβάλλεται, λαμβάνει Αρ. Πρωτοκόλλου και Ημερομηνία και μπορεί να εκτυπωθεί ή να σωθεί ως αρχείο pdf.

**Αναζήτηση ήδη καταχωρημένων και υποβληθέντων βεβαιώσεων** 

- Πρόσβαση και είσοδος στο Π.Σ. ΕΡΓΑΝΗ
- Επιλογή: ΕΙΔΙΚΑ ΕΝΤΥΠΑ -> Βεβαιώσεις Κυκλοφορίας -> Αναζήτηση
- Επιλογή Φίλτρων και αναζήτηση. Από την Επιλογή της κάθε αίτησης μπορεί να γίνει εκτύπωση της βεβαίωσης.

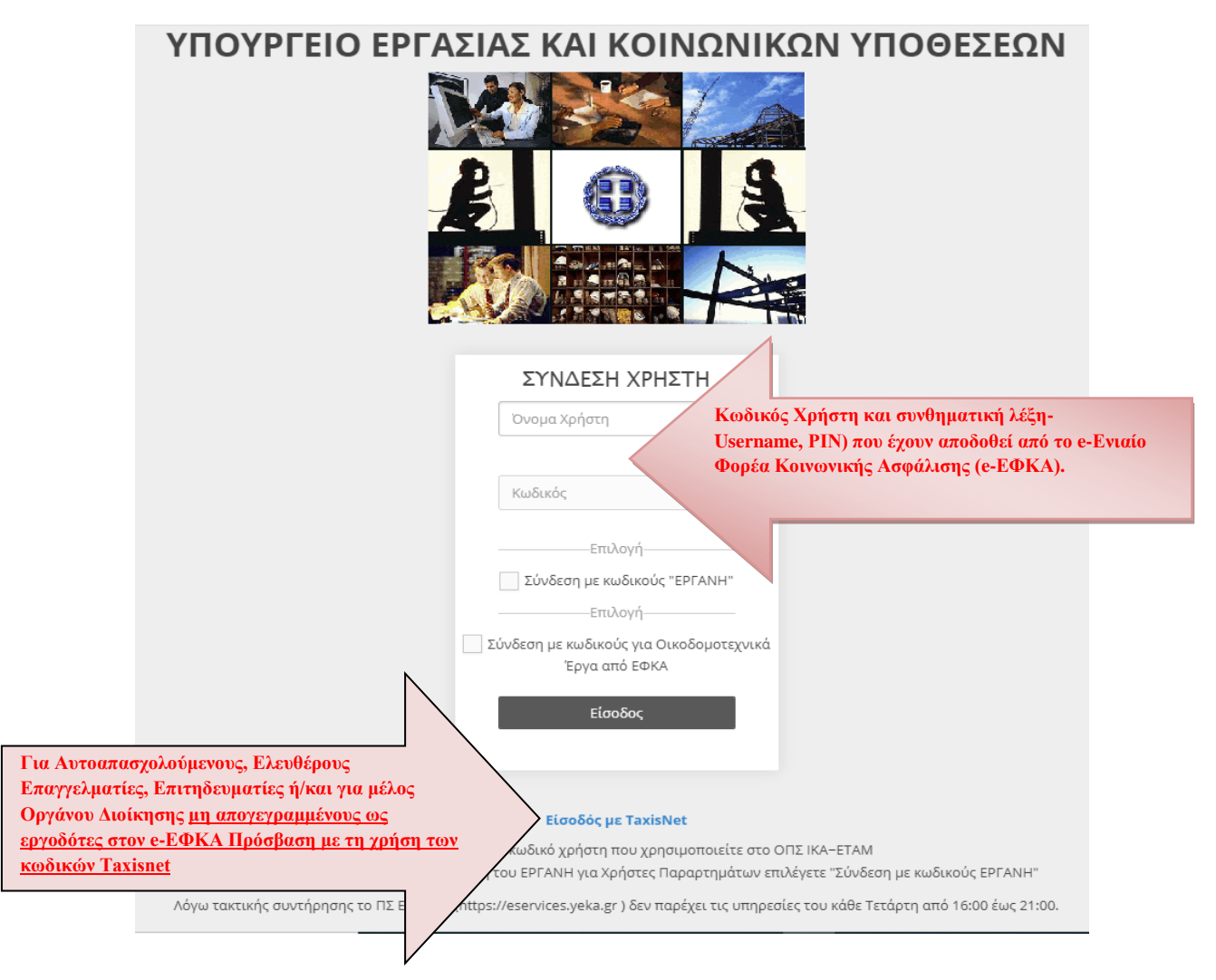

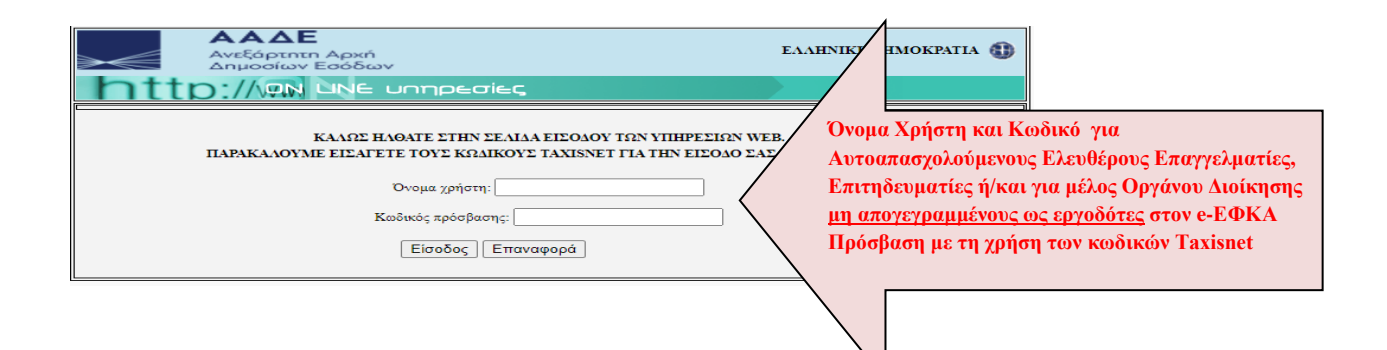

Επιβεβαιώστε με την επιλογή «Εξουσιοδότηση» την συγκατάθεσή σας ώστε η εφαρμογή **του Πληροφοριακού Συστήματος Εργάνη** να αποκτήσει πρόσβαση στα βασικά στοιχεία Μητρώου (ΑΦΜ, Όνομα, Επώνυμο, Πατρώνυμο, Μητρώνυμο, Έτος Γέννησης) που παρέχονται από το φορολογικό μητρώο του **ΥΠΟΥΡΓΕΙΟΥ ΟΙΚΟΝΟΜΙΚΩΝ**.

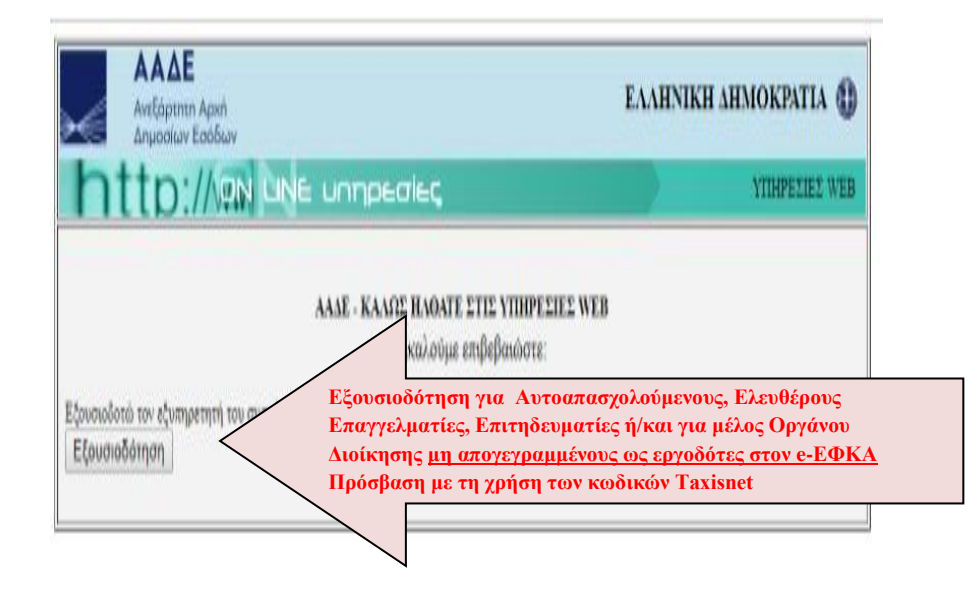

Το έντυπο «Υπεύθυνη Δήλωση - Βεβαίωση Αδείας Κυκλοφορίας» υποβάλλεται με τη διαδικασία της πλήρους συμπλήρωσης στοιχείων με επιλογή από την αρχική σελίδα του ΠΣ ΕΡΓΑΝΗ του μενού [ΕΙΔΙΚΑ ΕΝΤΥΠΑ] - [Βεβαιώσεις Κυκλοφορίας] - [Εισαγωγή] ή [Για να καταχωρήσετε νέα Βεβαίωση Κυκλοφορίας, πατήστε εδώ:].

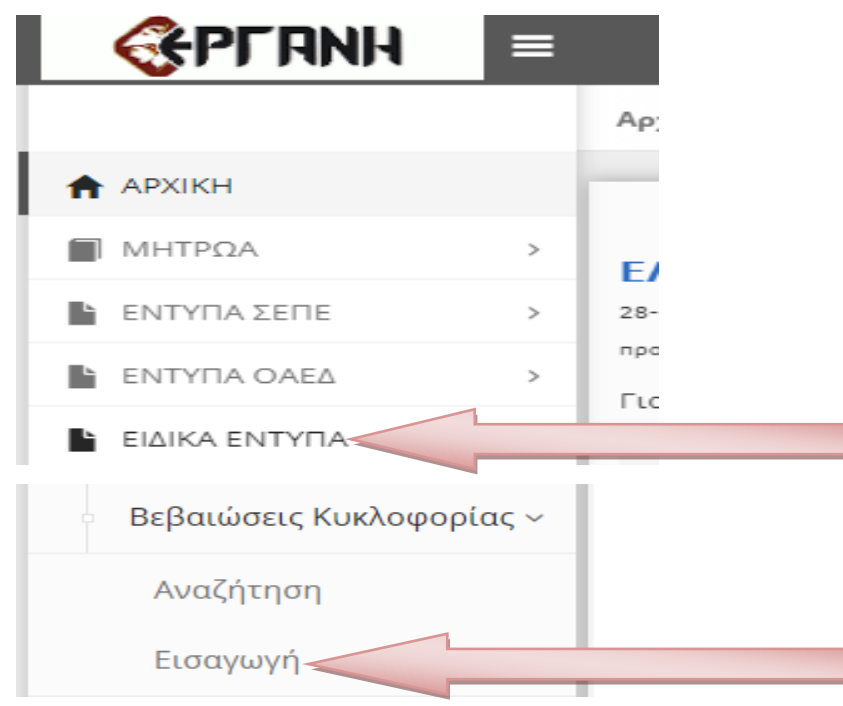

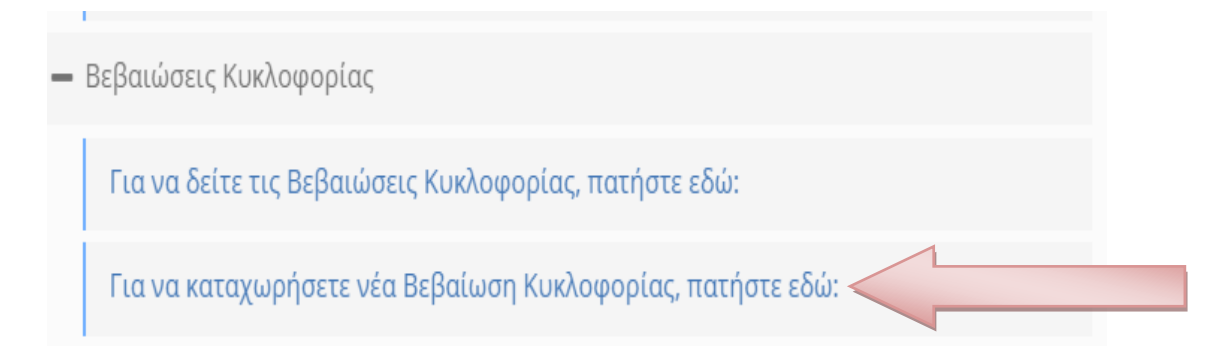

## **ΠΑΡΑΡΤΗΜΑ**

Επιλέγεται το παράρτημα της επιχείρησης-εργοδότη από τη λίστα των παραρτημάτων που έχουν απογραφεί στο Ολοκληρωμένο Πληροφοριακό Σύστημα (ΟΠΣ) του e-ΕΦΚΑ ή του TAXIS. Στη συνέχεια επιλέξτε «Είδος Κατάστασης» ανάλογα με την περίπτωση [ΥΠΕΥΘΥΝΗ ΔΗΛΩΣΗ - ΒΕΒΑΙΩΣΗ ΑΔΕΙΑΣ ΚΥΚΛΟΦΟΡΙΑΣ ΑΥΤΟΑΠΑΣΧΟΛΟΥΜΕΝΟΥ – ΕΛ. ΕΠΑΓΓΕΛΜΑΤΙΑ & ΕΠΙΤΗΔΕΥΜΑΤΙΑ], ή [ΥΠΕΥΘΥΝΗ ΔΗΛΩΣΗ - ΒΕΒΑΙΩΣΗ ΑΔΕΙΑΣ ΚΥΚΛΟΦΟΡΙΑΣ ΕΡΓΑΖΟΜΕΝΟΥ] ή [ΥΠΕΥΘΥΝΗ ΔΗΛΩΣΗ - ΒΕΒΑΙΩΣΗ ΑΔΕΙΑΣ ΚΥΚΛΟΦΟΡΙΑΣ ΜΕΛΟΥΣ ΟΡΓΑΝΟΥ ΔΙΟΙΚΗΣΗΣ], στην οποία συμπληρώνετε το ΑΦΜ του εργαζομένου ή/ του μέλους Οργάνου Διοίκησης για τον οποίο θα προβείτε στη σχετική δήλωση, και κάντε κλικ στο κουμπί «Εισαγωγή».

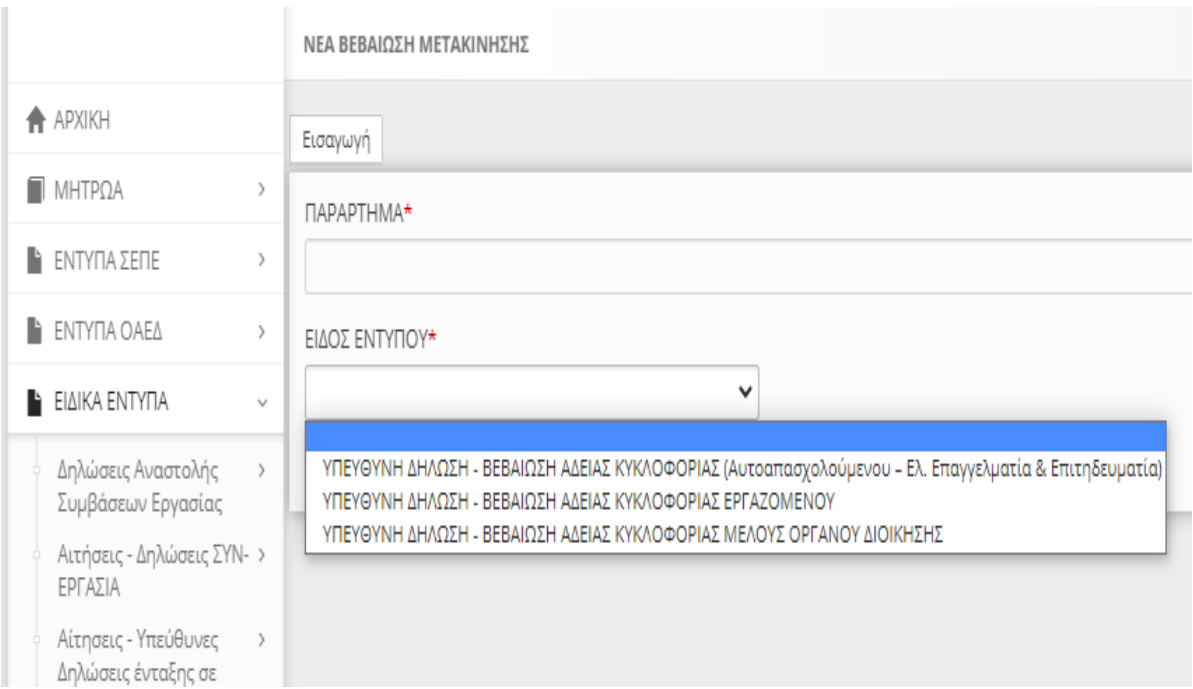

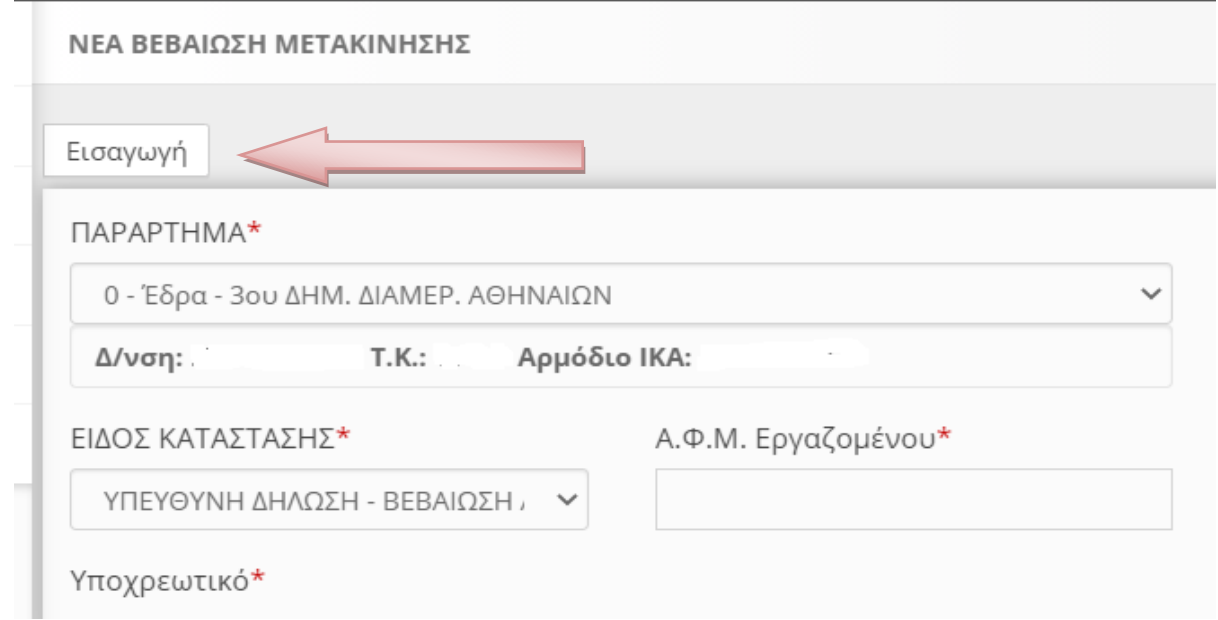

## **Κατάσταση Υποβολής**

Μετά από την επιλογή του παραρτήματος και του είδους του εντύπου και αφού κάνετε κλικ στο [Εισαγωγή], δημιουργείται από το σύστημα έντυπο σε «προσωρινή» κατάσταση και εμφανίζεται η κύρια οθόνη εισαγωγής. Όταν το έντυπο υποβληθεί επιτυχώς, η κατάστασή του αλλάζει σε «υποβληθείσα». Για να συνεχίσετε, μετά από διακοπή, μια προσωρινή υποβολή επιλέξτε [ΕΙΔΙΚΑ ΕΝΤΥΠΑ] - [Βεβαιώσεις Κυκλοφορίας] - [Αναζήτηση] ή [Για να δείτε τις Βεβαιώσεις Κυκλοφορίας, πατήστε εδώ:]. Στο κριτήριο αναζήτησης [Κατάσταση Υποβολής] επιλέξτε την τιμή «Προσωρινή», κάντε κλικ στο [Αναζήτηση] και στη λίστα με τα προσωρινά έντυπα που εμφανίζεται κάντε κλικ στο κουμπί [Διαχείριση] του υπό υποβολή εντύπου.

## **ΚΥΡΙΑ ΟΘΟΝΗ ΕΙΣΑΓΩΓΗΣ ΕΝΤΥΠΟΥ**

Στην φόρμα του εντύπου συμπληρώνονται κατ' ελάχιστον τα υποχρεωτικά πεδία της ενότητας [ΣΤΟΙΧΕΙΑ ΜΕΤΑΚΙΝΗΣΗΣ] και με κλικ στο κουμπί [Υποβολή] το έντυπο υποβάλλεται και παίρνει αριθμό πρωτοκόλλου. Ο ενδιαφερόμενος (Εργαζόμενος, Αυτοαπασχολούμενος – Ελ. Επαγγελματίας & Επιτηδευματίας) φέρει την εκτυπωμένη «ΥΠΕΥΘΥΝΗ ΔΗΛΩΣΗ - ΒΕΒΑΙΩΣΗ ΑΔΕΙΑΣ ΚΥΚΛΟΦΟΡΙΑΣ» κατά τις μετακινήσεις του.

**1. ΓΕΝΙΚΑ ΣΤΟΙΧΕΙΑ ΕΠΙΧΕΙΡΗΣΗΣ – ΕΠΙΤΗΔΕΥΜΑΤΙΑ** (Προ συμπληρωμένα)

**2. ΣΤΟΙΧΕΙΑ ΠΑΡΑΡΤΗΜΑΤΟΣ – ΕΡΓΑΣΙΑΣ** (Προ συμπληρωμένα ανάλογα το έντυπο υποβολής),

### **3.ΣΤΟΙΧΕΙΑ ΕΡΓΑΖΟΜΕΝΟΥ** ή/και **ΜΕΛΟΥΣ ΟΡΓΑΝΟΥ ΔΙΟΙΚΗΣΗΣ** (Προ

συμπληρωμένα αφορά την Βεβαίωση Αδείας Κυκλοφορίας για τους Εργαζόμενους από Επιχείρηση/Εργοδότη ή/ του μέλους Οργάνου Διοίκησης),

Συμπληρώνεται ΜΟΝΟ ο αριθμός Δελτίου Ταυτότητος ή Διαβατηρίου.

### **4. ΣΤΟΙΧΕΙΑ ΜΕΤΑΚΙΝΗΣΗΣ:**

Συμπληρώνονται από λίστα τιμών η Περιφερειακή Ενότητα ή Ενότητες που θα μετακινηθείτε, επιλέγοντας μία ή εναλλακτικά δύο περιφερειακές ενότητες σε περίπτωση που απαιτείται (Στο πεδίο Σημειώσεων στην παρούσα Φάση σε περίπτωση περισσοτέρων Περιφερειακών Ενοτήτων αναφέρονται αυτές – Ενδεικτικά πχ ΝΟΤΙΟΣ ΤΟΜΕΑΣ ΑΘΗΝΩΝ-ΔΥΤΙΚΟΣ ΤΟΜΕΑΣ ΑΘΗΝΩΝ-ΒΙΩΤΙΑ …… ή ΠΕΡΙΦΕΡΕΙΑ ΑΤΤΙΚΗΣ ή ΝΕΑ ΣΜΥΡΝΗ-ΠΕΡΙΣΤΕΡΙ-ΟΙΝΟΦΥΤΑ-ΠΕΡΙΣΤΕΡΙ ΝΕΑ ΣΜΥΡΝΗ κ.λ.π.)

Συμπληρώνονται ώρα από…… έως……… για το διάστημα ωραρίου εργασίας ή μετακίνησης κατά τα ανωτέρω και τυχόν χρήσιμες παρατηρήσεις στο πεδίο σημειώσεων.

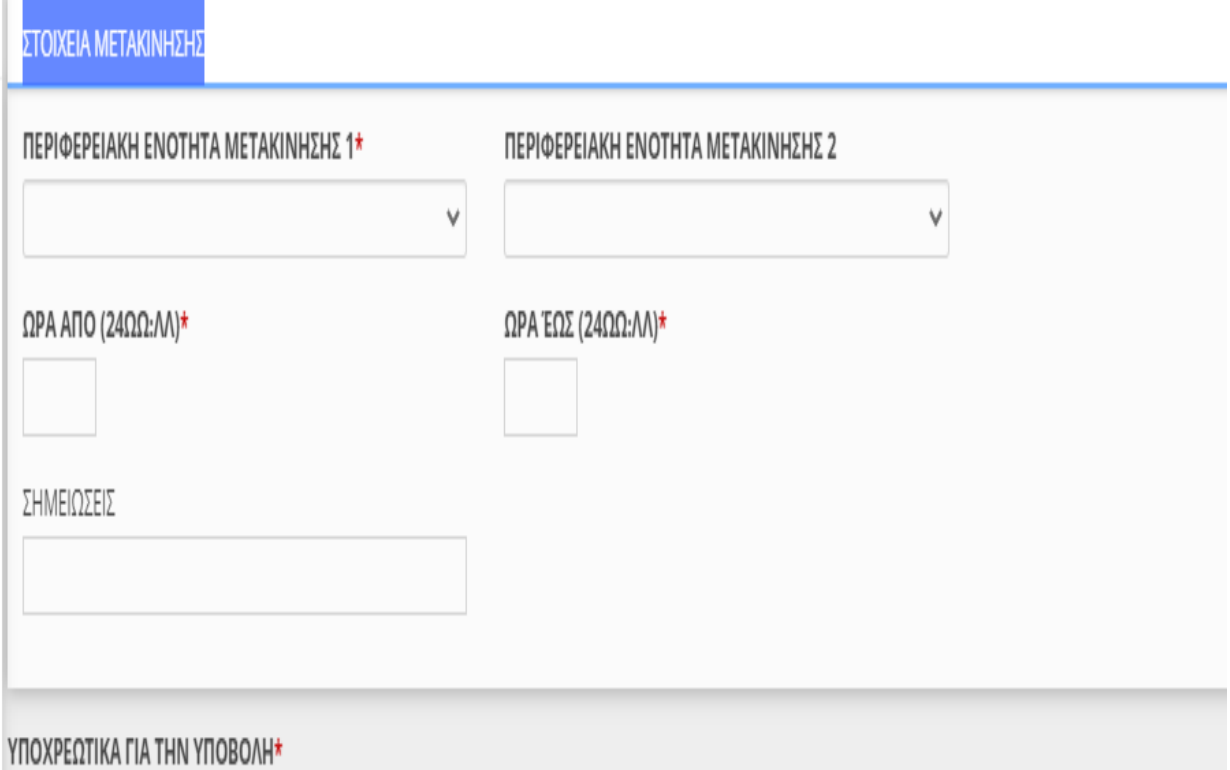

**Υποβολή του εντύπου [ΜΟΝΟ ΓΙΑ (Βεβαίωση Αδείας Κυκλοφορίας για τους Εργαζόμενους)] με πλήρη συμπλήρωση στοιχείων μέσω αρχείου \*.xml. (από 07/11/20 – Διατίθεται η Έκδοση \*xsd Αρχείου στην Αρχική Σελίδα του ΠΣ ΕΡΓΑΝΗ)**

Η διαδικασία υποβολής που ακολουθείται είναι όμοια με αυτή της υποβολής μέσω αρχείου \*.xml των λοιπών εντύπων του ΠΣ ΕΡΓΑΝΗ.

Καταχωρείται το σύνολο των στοιχείων του εντύπου και μάλιστα δίνεται η δυνατότητα με ένα μόνο αρχείο \*.xml να καταχωρούνται στο «ΕΡΓΑΝΗ» περισσότερα έντυπα. Το αρχείο μπορεί να παραχθεί μόνο από κατασκευαστές λογισμικού του εμπορίου με αναβάθμιση των σχετικών εφαρμογών (προγράμματα μισθοδοσίας).

Για την καταχώρηση των στοιχείων του αρχείου \*.xml στο «ΕΡΓΑΝΗ» πρέπει να επιλέξετε τα μενού [ΒΟΗΘΗΤΙΚΑ] >> [Ομαδικές υποβολές] >> [Εισαγωγή από αρχείο].

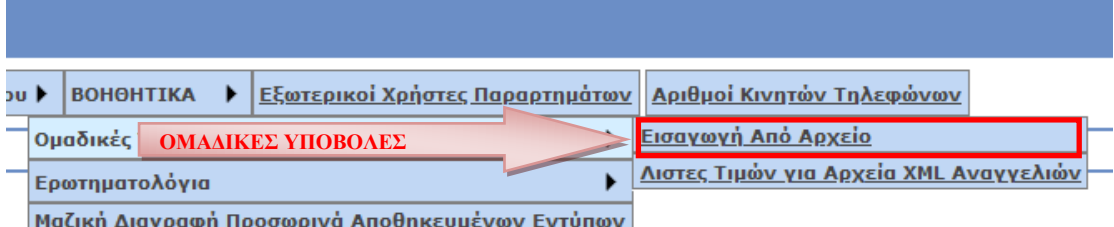

Στο πεδίο [ΕΙΔΟΣ ΚΑΤΑΣΤΑΣΗΣ] επιλέγεται το «Δώρο Πάσχα», ενώ στη συνέχεια με κλικ στο κουμπί [Επιλογή Αρχείου] ([Browse…]) αναζητιέται στον τοπικό υπολογιστή και επιλέγεται το αρχείο σε μορφή \*.xml. Μετά από κλικ στο κουμπί [Ενημέρωση] το σύστημα αντλεί τα στοιχεία των ομαδικών υποβολών και δημιουργεί αυτόματα προσωρινό/ά έντυπο/α προς υποβολή.

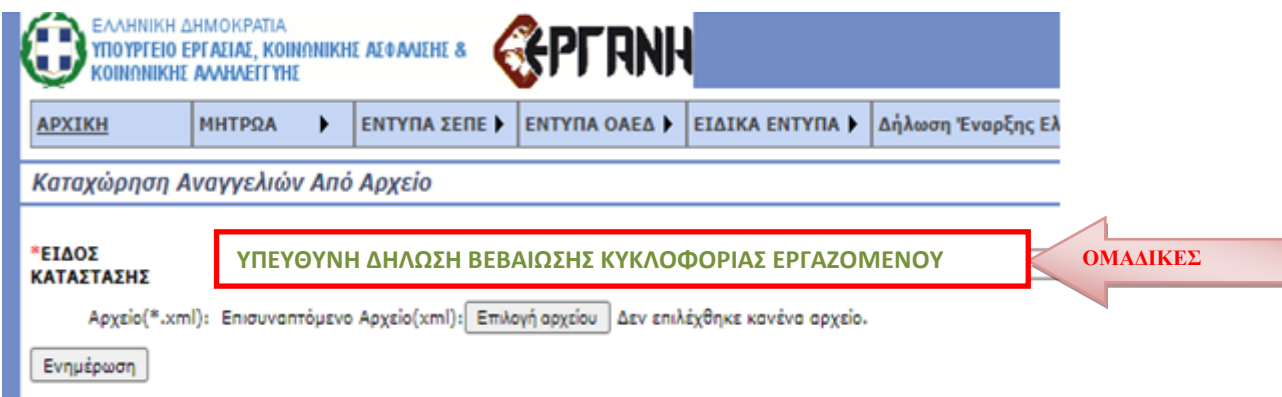

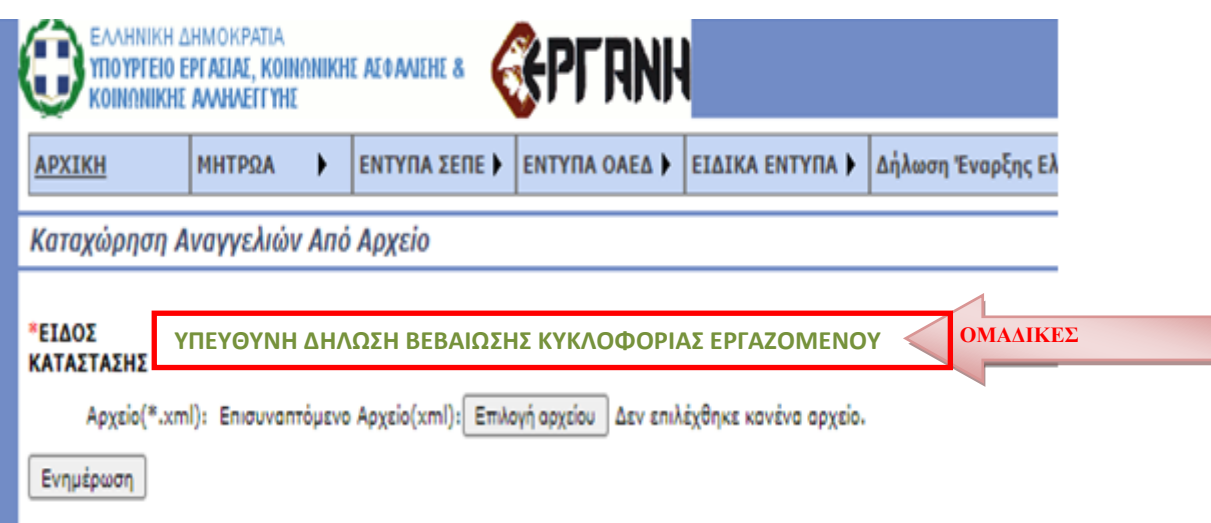

## **Λίστες Τιμών για Αρχείο \*XML**

Παρέχεται η δυνατότητα στην οθόνη του Πληροφοριακού Συστήματος, να επιλέξετε τα μενού [ΒΟΗΘΗΤΙΚΑ] >> [Ομαδικές υποβολές] >> «Λίστες Τιμών για Αρχείο \*XML» και να έχετε την δυνατότητα λήψης (download) των παραμετρικών τιμών για τις,, Υπηρεσίες ΣΕΠΕ, ΟΑΕΔ, ΚΑΔ, Δ.Ο.Υ. κλπ

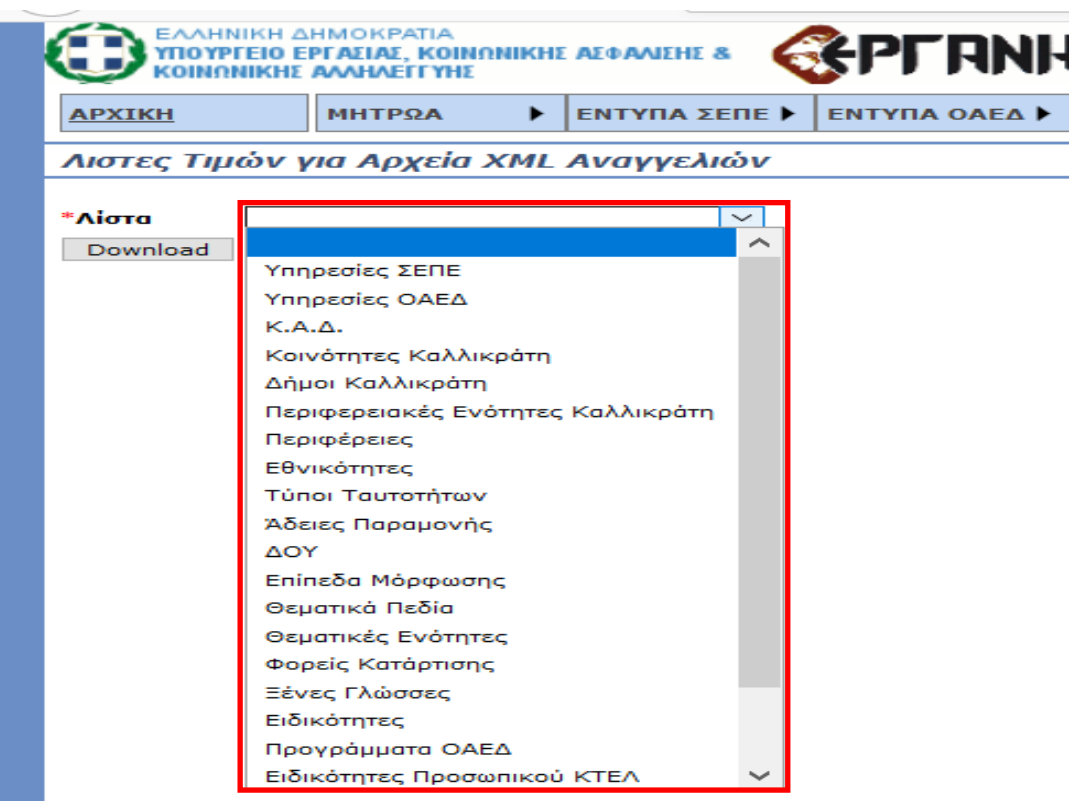

## **4. ΠΡΟΣΒΑΣΗ ΕΡΓΑΖΟΜΕΝΩΝ**

Ο εργαζόμενος μπορεί να έχει πρόσβαση μέσω της δικτυακή πύλη https://employees.yeka.gr,στην δήλωση αυτή επιλέγοντας τον τύπο εντύπου στην προσωποποιημένη πληροφόρηση.

Η πρόσβαση σε εργαζόμενους, πραγματοποιείται με τη χρήση των κωδικών Taxisnet<sup>3</sup>.

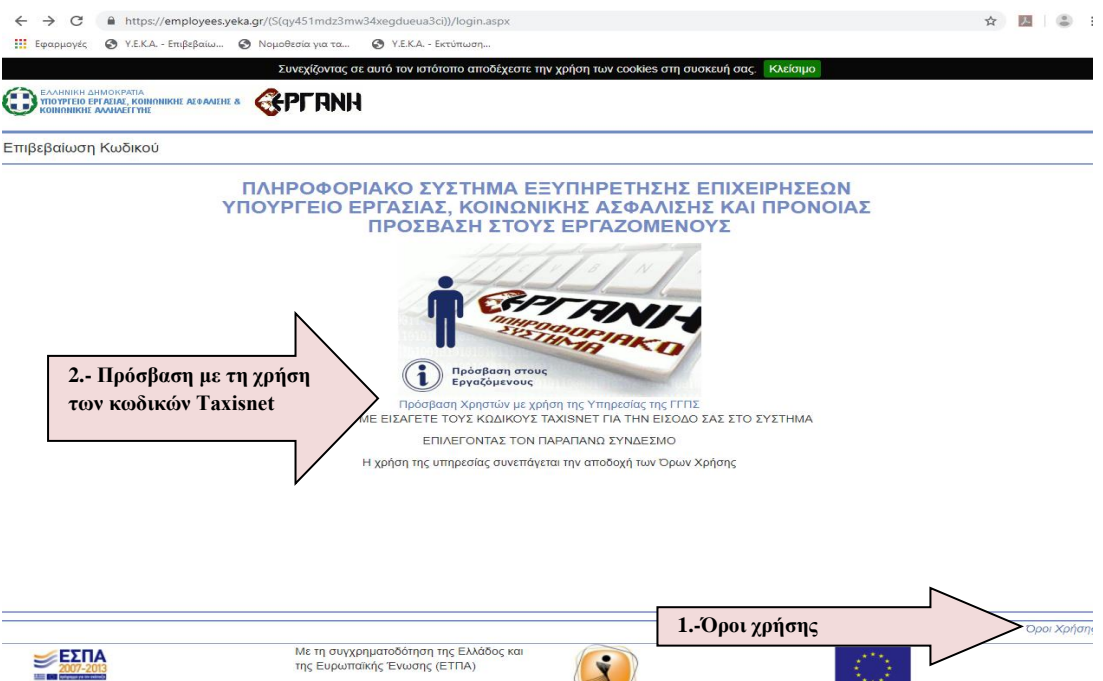

Καταχωρήστε τους κωδικούς Taxisnet [Username και Password] και στην συνέχεια εισέρχεστε στις υπηρεσίες WEB της Ανεξάρτητη Αρχή Δημοσίων Εσόδων (Α.Α.Δ.Ε.) πιστοποίηση μέσω του συστήματος TAXIS.

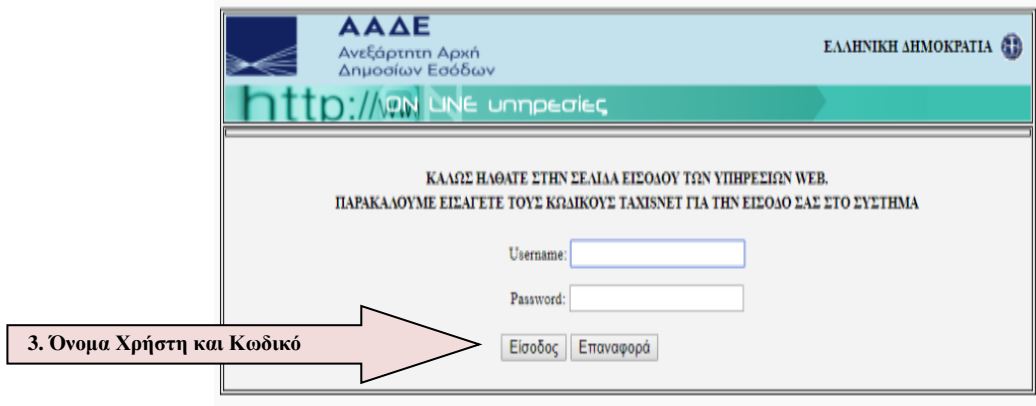

<sup>3</sup>Χρήση των κωδικών Taxisnet- [Όνομα Χρήστη και Κωδικό]

Επιβεβαιώστε με την επιλογή «Εξουσιοδότηση» την συγκατάθεσή σας ώστε η εφαρμογή **του Πληροφοριακού Συστήματος Εργάνη** να αποκτήσει πρόσβαση στα βασικά στοιχεία Μητρώου (ΑΦΜ, Όνομα, Επώνυμο, Πατρώνυμο, Μητρώνυμο, Έτος Γέννησης) που παρέχονται από το φορολογικό μητρώο του **ΥΠΟΥΡΓΕΙΟΥ ΟΙΚΟΝΟΜΙΚΩΝ**.

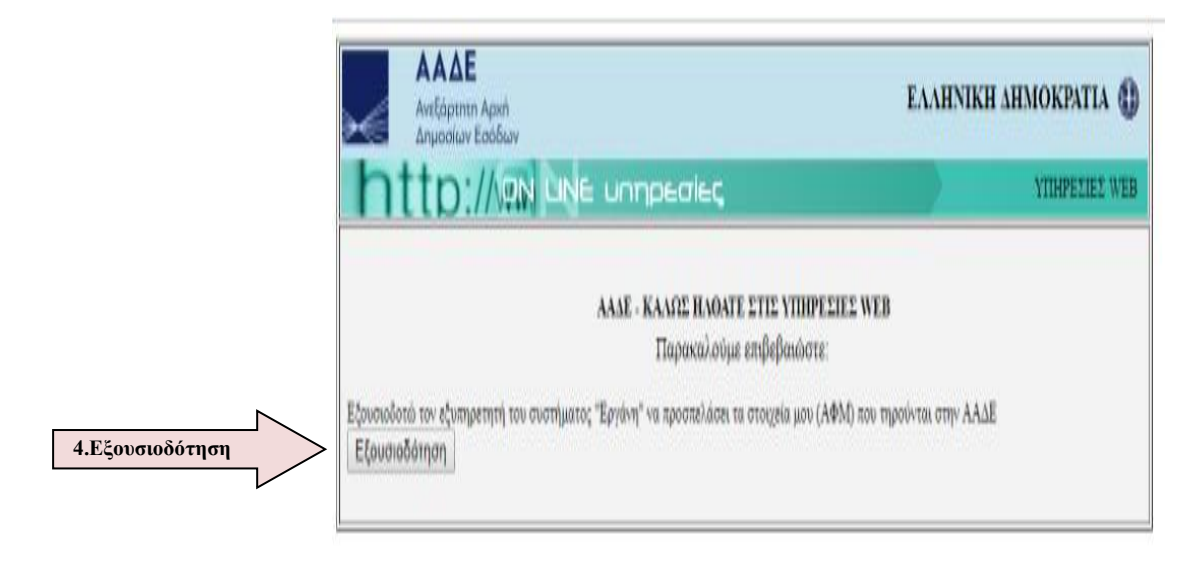

**Αρχική οθόνη**: Παρέχονται συνοπτικά πληροφορίες για το είδος των υποβαλλόμενων στοιχείων εντύπων που είναι διαθέσιμα στον χρήστη. Για να μπορείτε να αναζητήσετε το είδος εντύπου που σας ενδιαφέρει, επιλέγεται την **«Προσωποποιημένη Πληροφόρηση»**

#### **«Προσωποποιημένη Πληροφόρηση»**

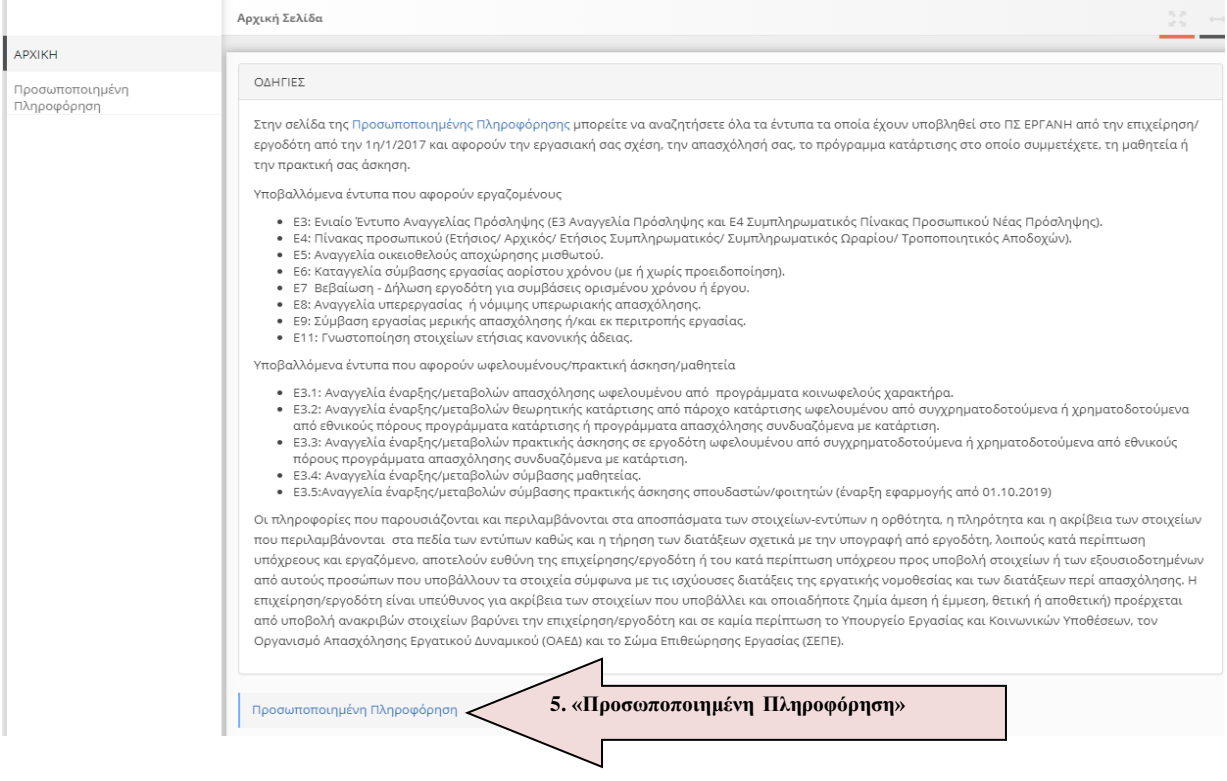

# **«Προσωποποιημένη Πληροφόρηση-Επιλογή Εντύπου»**

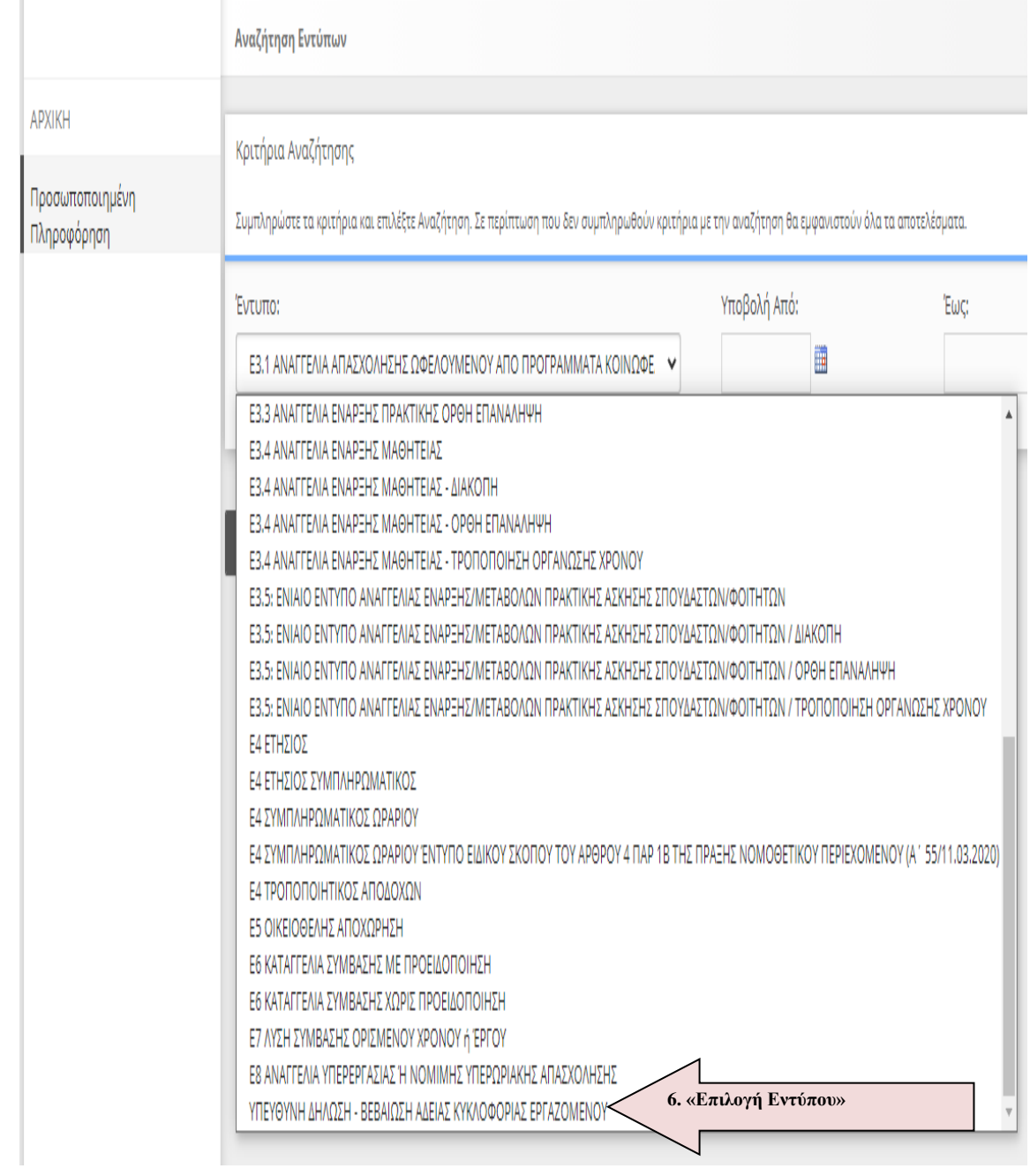